# E-Kit EnOcean IoT ゲートウェイ 取扱説明書

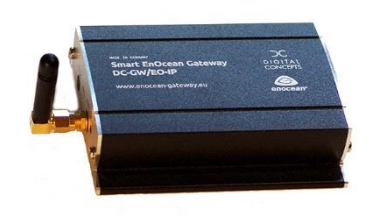

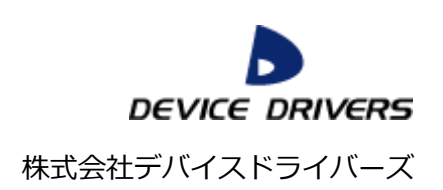

# 目次

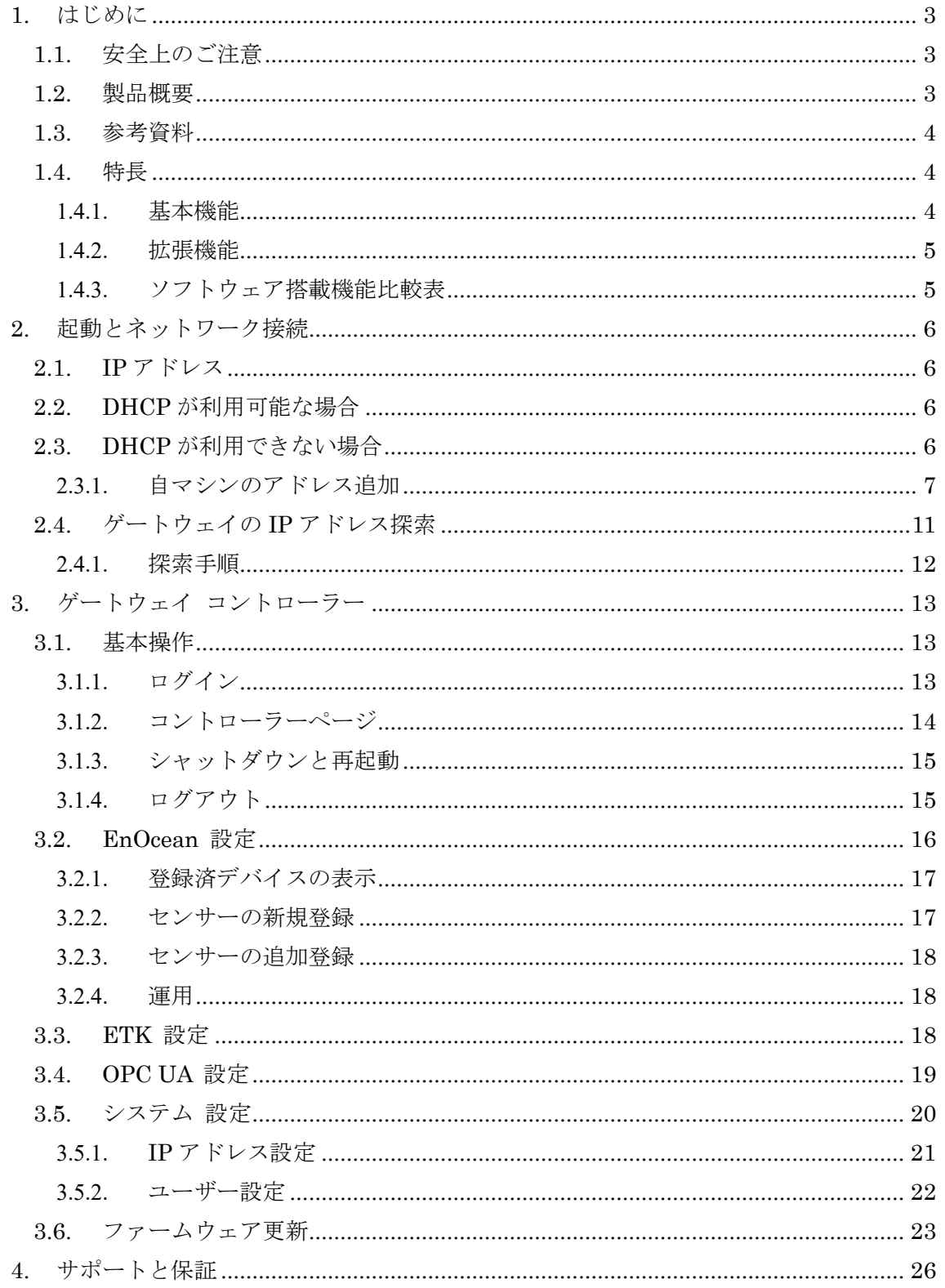

## <span id="page-2-0"></span>1. はじめに

このたびは、E-Kit EnOcean ゲートウェイをご購入頂きまして、ありがとうございます。 ご使用前に次項の「安全上のご注意」に気を付けて、安全にお使いください。

# <span id="page-2-1"></span>1.1. 安全上のご注意

本機器は、電波法に準拠した EnOcean 省電力無線通信技術に基づいた製品です。電源 (AC アダプター)部分の誤った使い方をした場合には、事故が発生する場合もあるので、 次の通り十分気を付けてご利用ください。

- ⚫ 異様なにおいや音がするなど、異常があった場合はすぐに AC アダプターを抜いて電 源を切ってください。
- ⚫ 本装置に接続する AC アダプターは、PSE マーク付きの製品添付のものだけを使用し てください。
- ⚫ AC アダプターの本体、コードやプラグを改造して使用しないでください。
- ⚫ AC アダプターは 100V~240V, 50~60Hz, 0.3A の定格です。定格外の電源に接続しな いでください。
- USB と LAN 用のコネクターには、規格外の機器を接続しないでください。

## <span id="page-2-2"></span>1.2. 製品概要

E-Kit EnOcean ゲートウェイは、EnOcean 無線通信プロトコルに準拠した各種の EnOcean センサーから送信される信号を受信して、TCP/IP に変換して出力する機器です。 E-Kit EnOcean ゲートウェイでは次の 2 種類のシステムソフトウェアを動作させることが できます。

- ドイツ Digital Concepts 社開発の Smart EnOcean Gateway ソフトウェア
- 株式会社デバイスドライバーズ開発の E-Kit EnOcean Gateway ソフトウェア

本取扱説明書では、上記のうち主に E-Kit EnOcean Gateway ソフトウェアを搭載した 場合の使用方法について解説します。Smart EnOcean Gateway ソフトウェアの使用方法 に関しては、次項の参考文献のホームページのリンク先の英文ページを参照して下さい。

なお本システムソフトウェアと本説明書は、不具合の解消や新機能の追加に伴って、予告 なくバージョンアップ(内容を更新)する場合があります。また更新の有無に関わらず、説 明画面や説明内容が、多少実際とは異なる場合がありますが、ご了承をお願いします。問題 点のご報告やご要望は「e-kit@devdrv.co.jp」宛に、メールでご連絡をお願いします。

# <span id="page-3-0"></span>1.3. 参考資料

- ① Digital Concepts / Smart EnOcean Gateway
- ⚫ Documentation / Video Tutorials / Quickstart Guide http://enocean-gateway.eu/en/support/
- ② EnOcean EEP
- EnOcean EEP (Enocean Equipment Profile) http://www.enocean-alliance.org/eep/

ご注意:Smart EnOcean Gateway や EEP に関する問い合わせやサポート依頼も 「e-kit@devdrv.co.jp」宛にメールでお願いします。

# <span id="page-3-1"></span>1.4. 特長

# <span id="page-3-2"></span>1.4.1. 基本機能

Smart EnOcean Gateway と E-Kit EnOcean Gateway 共通の特長を示します。

① 専用ケース

付属金具等などにより様々な場所に設置可能な、取り付け穴付きの頑丈な専用アルミニ ウムケースを採用しています。トルクスネジ採用で、容易に開けられない構造となって います。

- ② 日本国内向け専用 EnOcean 無線通信 総務省の認可を受けた 928.35MHz / FSK の EnOcean 無線通信の受信をサポートして います。専用アンテナにより電波受信感度を増強しています。
- ③ EnOcean EEP と ID フィルター EEP (Enocean Equipment Profile) によるセンサーの識別と、登録済センサーの ID フ ィルター機能をサポートしています。
- ④ Web UI 専用の設定用 Web インターフェースページを備えているため、Windows PC 等のブラ ウザから設定・操作用のホームページにアクセスして設定が可能です。
- ⑤ uPnP によるゲートウェイ発見 uPnPを搭載しているため、DHCP使用時でも容易に本装置のIPアドレスを発見して、 操作用のホームページにアクセスが可能です。

⑥ ファームウェア更新

Web UI にアクセスして、ファームウェア更新を行うことが可能です。

#### <span id="page-4-0"></span>1.4.2. 拡張機能

E-Kit EnOcean Gateway の拡張機能として、Smart EnOcean Gateway が対応していな い次の機能をサポートしています。

## ① Skkynet ETK

カナダ Skkynet Cloud Systems, Inc.社の組込みシステム開発用データ転送技術「ETK」 を搭載して、iBRESS Cloud / Cogent Datahub 等への接続をサポートしています。

② OPC UA サーバー

Open62541 のサーバー側を移植搭載して、OPC UA サーバー機能を実装しています。

③ Azure IoT Hub

Azure IoT Edge を搭載して、Microsoft Azure IoT Hub へのデータ転送をサポートし ます。この機能は Version 1.2 以降のシステムソフトウェアで対応する予定です。

## <span id="page-4-1"></span>1.4.3. ソフトウェア搭載機能比較表

以下に Smart EnOcean Gateway と E-Kit EnOcean Gateway の各ソフトウェア機能を 比較した表を掲載します。参考にしてください。

|                       | Smart EnOcean Gateway | E-Kit EnOcean Gateway |  |  |  |
|-----------------------|-----------------------|-----------------------|--|--|--|
| EnOcean EEP           | 対応済                   | 対応済                   |  |  |  |
| EnOcean GP            | 対応済                   | 対応予定*                 |  |  |  |
| EnOcean over IP       | 対応済                   |                       |  |  |  |
| uPnP ゲートウェイ探索         | 対応済                   | 対応済                   |  |  |  |
| ファームウェア更新             | 対応済                   | 対応済                   |  |  |  |
| オンボード Node RED        | 搭載済                   |                       |  |  |  |
| <b>IBM</b> Watson IoT | 搭載済                   |                       |  |  |  |
| Skkynet ETK           |                       | 搭載済                   |  |  |  |
| OPC UA サーバー           |                       | 搭載済                   |  |  |  |
| Microsoft Azure       |                       | 搭載予定*                 |  |  |  |

画面 搭載機能比較表

\*ファームウェア Version 1.2 で対応予定

#### <span id="page-5-0"></span>2. 起動とネットワーク接続

本装置は、TCP/IP 有線 LAN 回線に接続することで、EnOcean 無線データを転送するこ とが可能です。

アンテナを装着し、Ethernet コネクターをインターネット接続可能な回線に接続してか ら、ネットアンテナ側の「5V DC」コネクターに、製品添付の AC アダプターを差し込んで 電源を投入します。電源スイッチはありません。LED 点灯後約 30 秒程度で利用可能にな ります。

#### <span id="page-5-1"></span>2.1. IP アドレス

E-Kit EnOcean Gateway は次の 2 種類の IP アドレスを持っています。本装置では IPV4 アドレスだけを扱い、IPV6 アドレスは使用しません。

⚫ 通常運用 IP アドレス 通用運用時の IP アドレスは、「システム設定ページ」の設定により、DHCP(デフォル ト)と固定 IP アドレスを選択して設定可能です。

#### ● 緊急 IP アドレス

192.168.249.249 (サブネット マスク 255.255.255.0=24 ビット) の固定 IP アドレス を持っています。トラブル発生時、または緊急時に接続するためのアドレスなので変更 できません。

以降は Web ブラウザから E-Kit EnOcean Gateway に接続するための手順について説明 します。

#### <span id="page-5-2"></span>2.2. DHCP が利用可能な場合

接続するネットワーク環境で DHCP を用意している場合は、E-Kit EnOcean Gateway をネットワークに接続するための設定は必要ありません。2.4 項の「ゲートウェイの IP ア ドレス探索」の説明に従ってゲートウェイのアドレスを発見後、Web ページにアクセスし てください。

#### <span id="page-5-3"></span>2.3. DHCP が利用できない場合

接続するネットワーク環境で DHCP が利用できない場合、固定 IP アドレスで使用しま す。ブラウザから緊急用固定 IP アドレスに接続後、ゲートウェイのアドレスを目的の固定 IP アドレスに設定変更してから、Web ページにアクセスします。以降は Windows PC を例 に、緊急 IP アドレスに接続する手順を示します。

#### <span id="page-6-0"></span>2.3.1. 自マシンのアドレス追加

緊急 IP アドレスに接続するためには、アクセスする自マシンを緊急 IP アドレスと同じ サブネットに設定する必要があります。ここで紹介する手順は、操作している Windows PC (自マシン)に 192.168.249.0/24 のサブネットの IP アドレスを追加します。

192.168.249.0/24 サブネットに接続する設定変更が可能であれば、Linux や Macintosh など、Windows 以外のマシンを使用してアクセスすることも可能です。また、IP アドレス を追加せずに一時的に変更するなど、他の方法で試しても構いません。

① ネットワークと共有センター

Windows PC の「ネットワークのプロパティ」、またはコントロールパネルの「ネット ワークと共有センター」を開いて、「アダプター設定の変更」をクリックします。

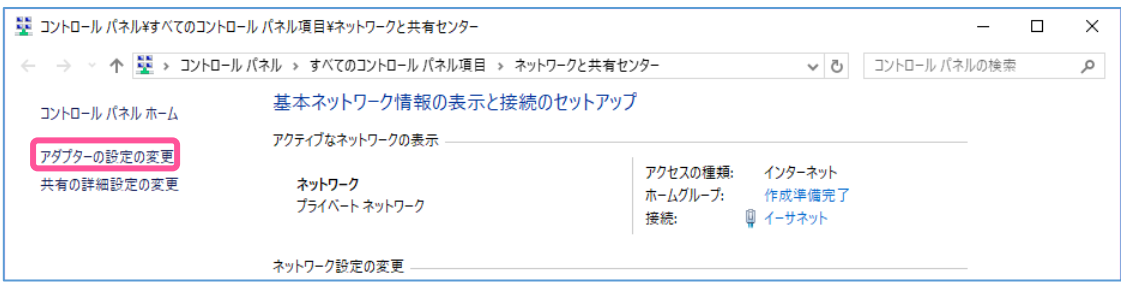

画面 ネットワークと共有センター

Windows 10 では前記手順の代わりに「設定」→「ネットワークとインターネット」→ 「ネットワーク接続の変更:アダプターのオプションを変更する」を選択しても同じです。

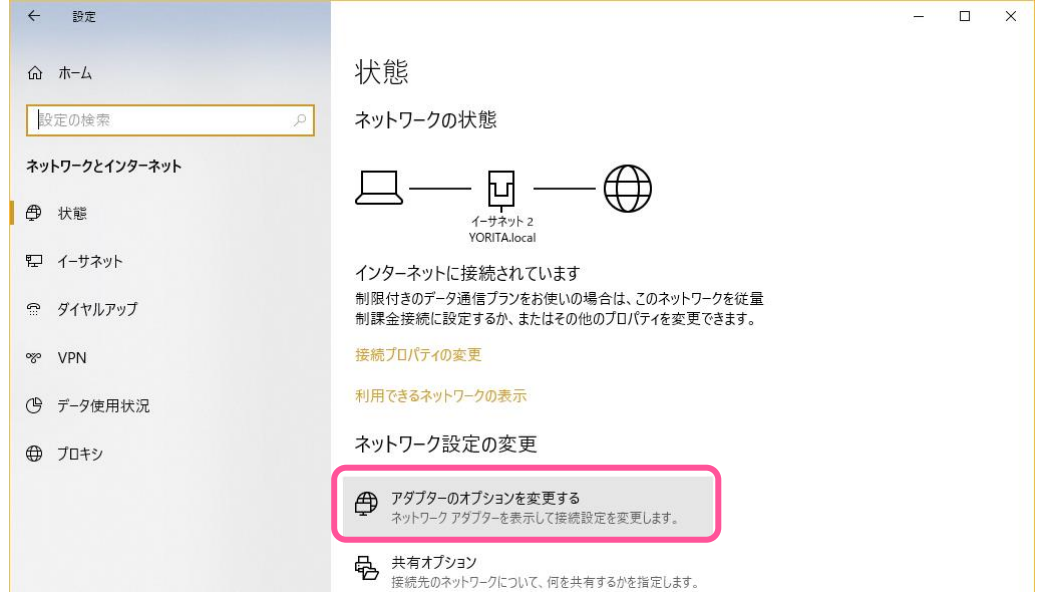

画面 設定:ネットワークとインターネット

② イーサネットアダプターのプロパティ

「ネットワーク接続」のアイコンメニューで有効なアダプターを選択後、右クリックし てイーサネットアダプターの「プロパティ」を選択して開きます。

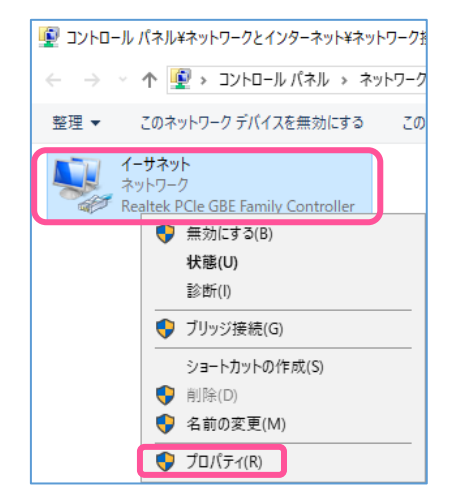

画面 ネットワーク接続メニューのプロパティ選択

③ イーサネットのプロパティ

開いたイーサネットのプロパティで、「インターネット プロトコル バージョン 4 (TCP/IPv4)」にチェックしてあるアダプターを選択します。IPv4 のインターネットプロト コルを選択後「プロパティ」ボタンをクリックして、「インターネット プロトコル バージ ョン 4 (TCP/IPv4)のプロパティ」を開きます。

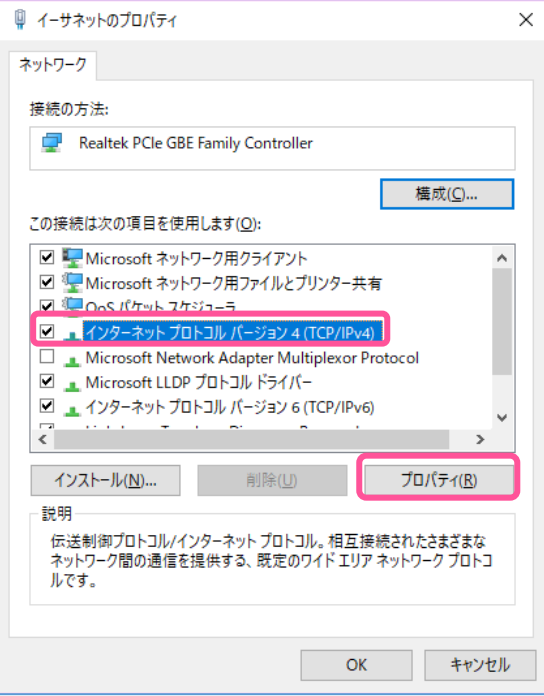

画面 イーサネットのプロパティ

④ インターネット プロトコル バージョン 4 (TCP/IPv4)のプロパティ 現在設定はそのまま残して IP アドレスを追加するため、「詳細設定」をクリックします。

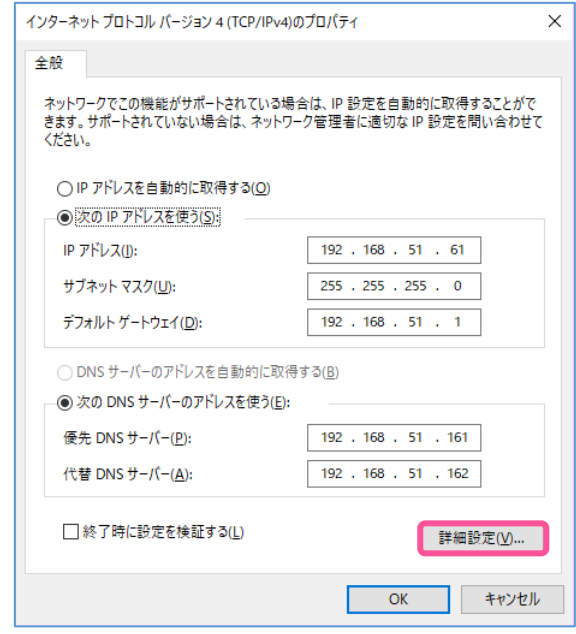

画面 インターネット プロトコル バージョン 4 (TCP/IPv4)のプロパティ

# ⑤ TCP/IP 詳細設定

操作しているマシンに新しい IP アドレスを追加するため、IP アドレスの「追加」ボタ ンをクリックします。

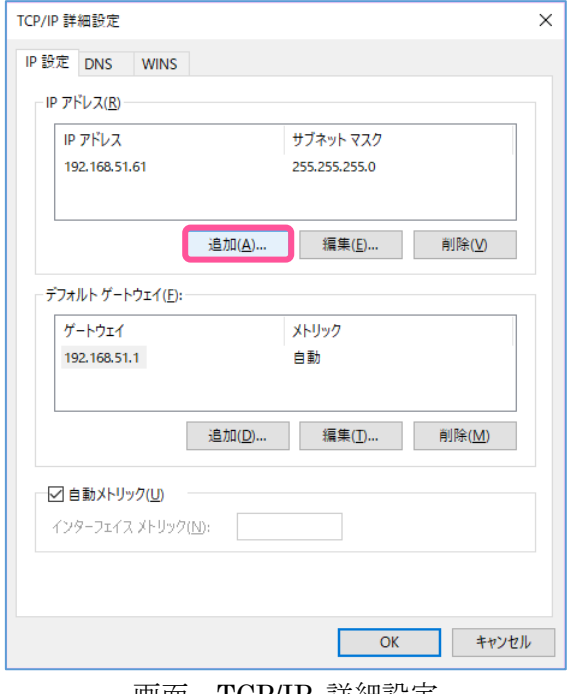

画面 TCP/IP 詳細設定

⑥ TCP/IP アドレスの追加

表示された「TCP/IP アドレス」ダイアログに、追加する「IP アドレス」「192.168.249.1」 と「サブネット マスク」「255.255.255.0」を入力して「追加」ボタンをクリックします。

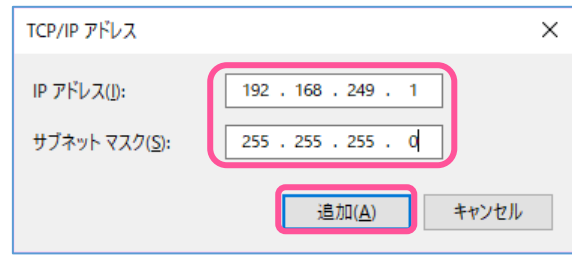

画面 TCP/IP アドレスの追加入力

⑦ TCP/IP 詳細設定の確認

TCP/IP 詳細設定の画面で、IP アドレスが「192.168.249.1」に、サブネット マスクが 「255.255.255.0」に設定されていることを確認して、「OK」ボタンを押して TCP/IP 詳 細設定を閉じます。

同様に「OK」ボタンで「インターネット プロトコル バージョン 4 (TCP/IPv4)のプロ パティ」、「イーサネットのプロパティ」を閉じます。

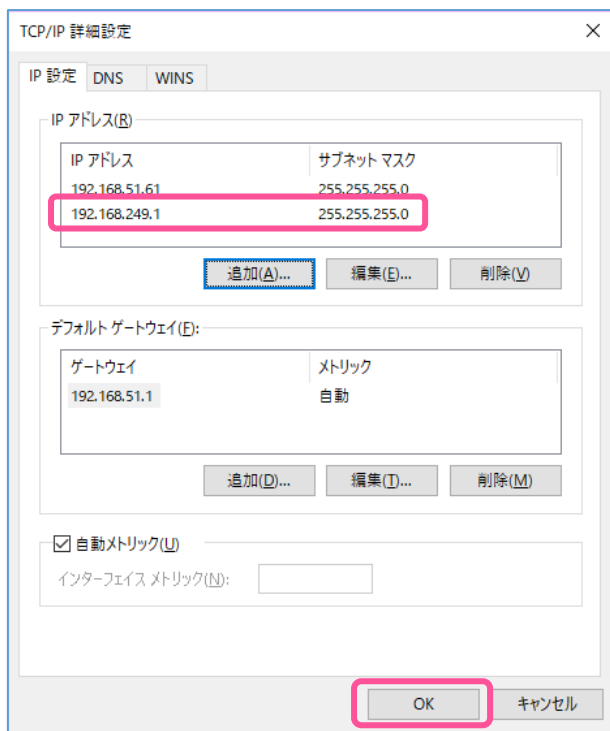

画面 TCP/IP 詳細設定の確認

⑧ ログイン画面の確認

ブラウザを起動して、URL 入力欄に緊急 IP アドレスの「192.168.249.249」を入力し て、接続を確認します。

ログイン後は、3.5 項の「システム設定」の説明に従って固定 IP アドレスを設定後、再 起動してからご利用ください。

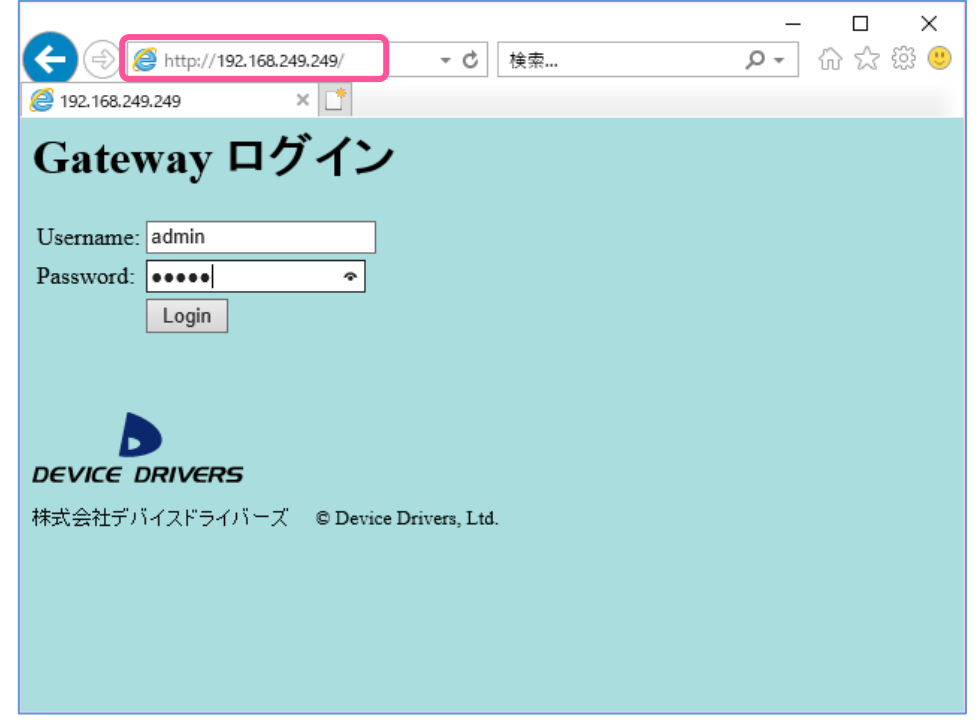

画面 緊急 IP アドレスの接続確認

## <span id="page-10-0"></span>2.4. ゲートウェイの IP アドレス探索

E-Kit EnOcean Gateway は UPnP(ユニバーサル プラグアンドプレイ)に対応した 「linux-igd」というソフトウェアを搭載しているため、DHCP による IP アドレスの動的な 割り当てを使用している場合でも、Windows などの UPnP 対応機器から接続先の IP アド レスを探索して表示することが可能です。

「linux-igd」は、ほかにもゲートウェイ設定のための各種機能を持っていますが、E-Kit EnOcean Gateway がサポートしている機能は、IP アドレスの探索表示機能だけです。

なお DHCP を使用せず、固定 IP を設定している場合でも、同様の手順でゲートウェイ の IP アドレスを確認することが可能です。

## <span id="page-11-0"></span>2.4.1. 探索手順

uPnP に対応した Windows 搭載 PC を使用した、IP アドレスの探索手順を示します。探 索する場合は、最初に Windows PC を E-Kit EnOcean Gateway と同じサブネットのネッ トワークに接続して、次の方法で確認します。

- ① コンピューターの「ネットワーク」を開きます。
- ② 画面中央部にある「ネットワークインフラストラクチャ」のカテゴリにある「Linux Internet Gateway Device」のアイコンを開きます。このアイコンが表示されるに は、ゲートウェイの電源投入後約 30 秒程度かかります。

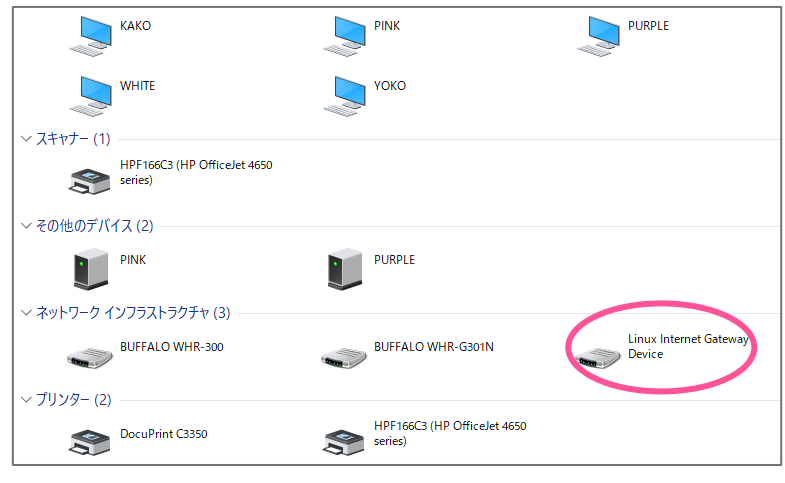

画面 「ネットワークの表示」

③ 開いたプロパティ画面の一番下に表示された IP アドレスが接続先のゲートウェイ の IP アドレスなので、ブラウザの接続先にコピーして接続します。

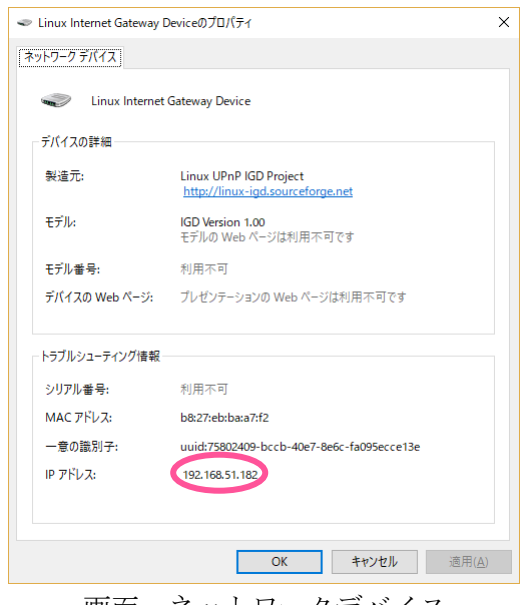

画面 ネットワークデバイス

# <span id="page-12-0"></span>3. ゲートウェイ コントローラー

E-Kit EnOcean Gateway は、Web ブラウザを使用して「ゲートウェイ コントローラー」 と呼ぶ、ゲートウェイが用意するホームページにアクセスして操作します。 この章では、ゲートウェイ コントローラーを使用して操作できる機能を解説します。

## <span id="page-12-1"></span>3.1. 基本操作

ログイン、ログアウトとシャットダウンなどの基本的な操作を説明します。

## <span id="page-12-2"></span>3.1.1. ログイン

初めてコントローラーページにアクセスする場合は、ログイン画面が表示されるので、 Username に「admin」、Password に「admin」を入力後「Login」をクリックして接続し ます。

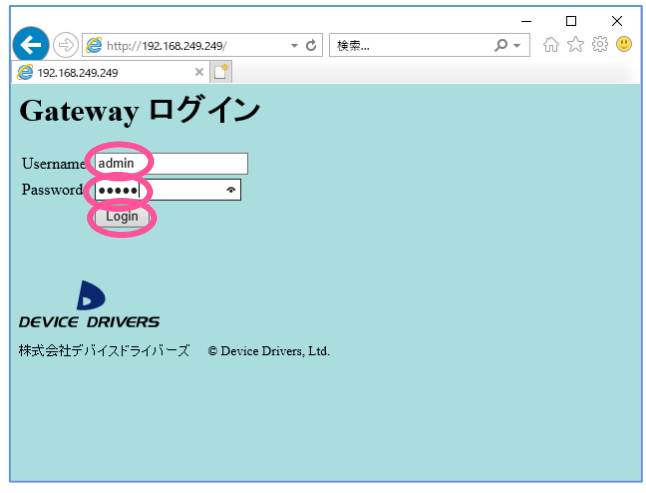

画面 Gateway ログイン

ログイン状態は、ログアウトするかブラウザを閉じるまでの間、継続します。 Username と Password はログイン後に設定可能となる「システム設定」ページで変更す ることができます。

# <span id="page-13-0"></span>3.1.2. コントローラーページ

ログインに成功すると、次の様なメイン操作画面の「コントローラーページ」が表示され ます。E-Kit EnOcean Gateway の基本操作はこのページで行います。

コントローラーページの各項目の役割を説明します。

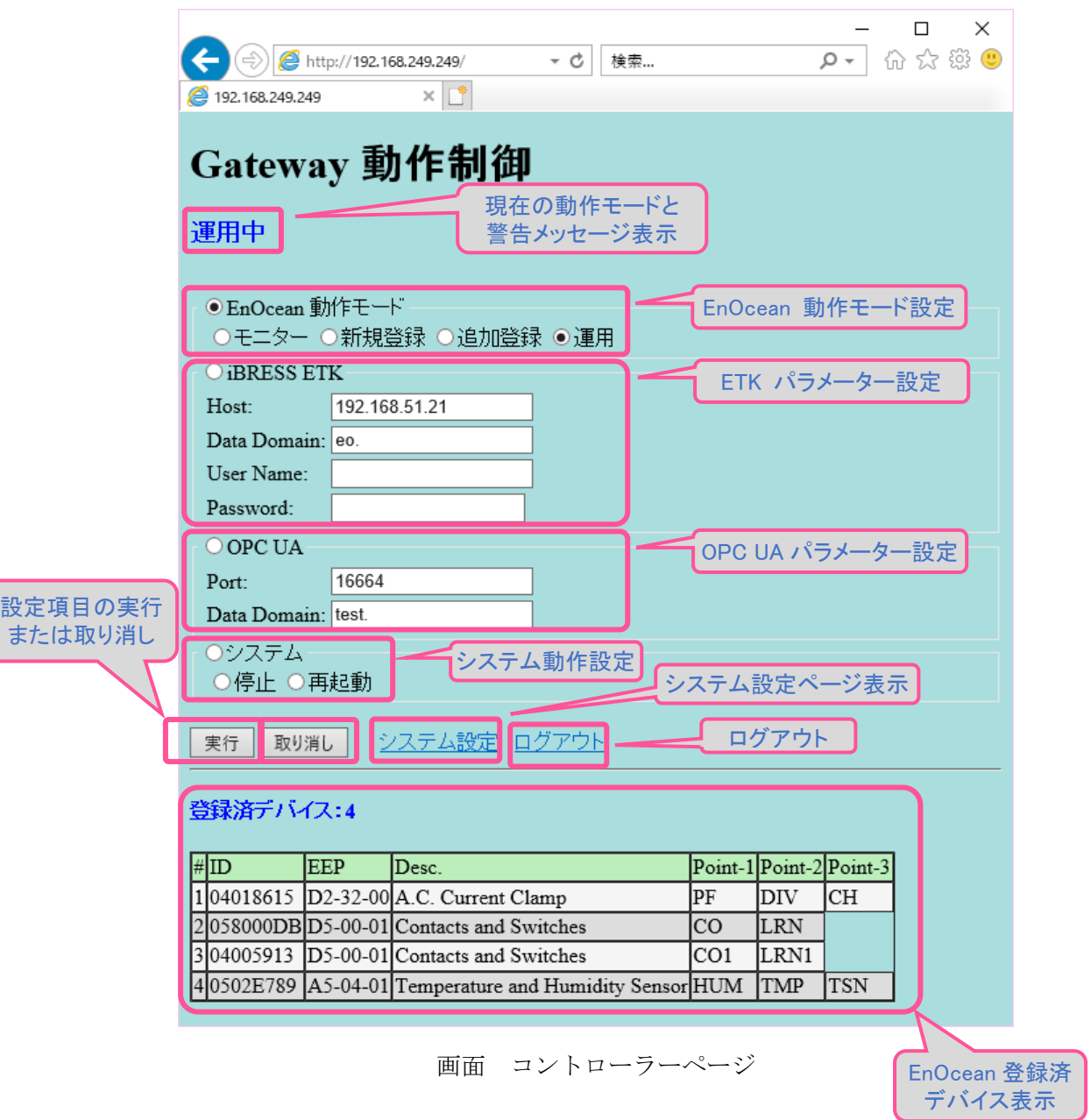

#### <span id="page-14-0"></span>3.1.3. シャットダウンと再起動

コントローラーページの「システム」グループのラジオボタンを選択して「停止」または 「再起動」を設定後、「実行」ボタンのクリックでシステム全体がシャットダウン、または 再起動します。

シャットダウン後もアンテナ横の青色 LED は点灯したままです。電源が切れたかどうか は、LAN ケーブルコネクタの LED が消灯したことで判断します。

電源ボタンはありません。電源断後の再起動時は、AC アダプターのケーブルを抜き差し してください。

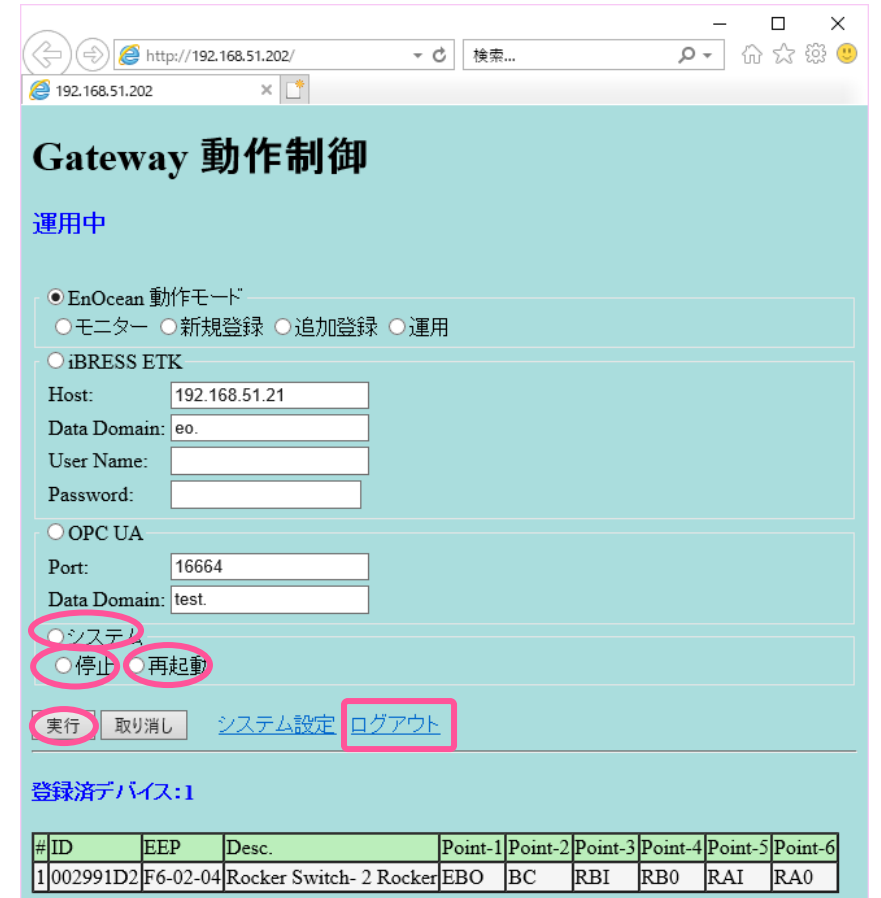

画面 シャットダウン、再起動とログアウト

# <span id="page-14-1"></span>3.1.4. ログアウト

コントローラーページの「ログアウト」リンクをクリックすることで、すぐにログアウト してログイン画面に遷移します。

ログアウトしても、各種ゲートウェイ機能は動作したままです。

## <span id="page-15-0"></span>3.2. EnOcean 設定

E-Kit EnOcean Gateway は、次の EnOcean 動作モードに対応した、EnOcean センサー の受信機能を提供します。

EnOcean 受信動作モードの設定は、「EnOcean 動作モード」ラジオボタン選択後、「動作 モード」のラジオボタンを選択して、「実行」ボタンをクリックして確定します。

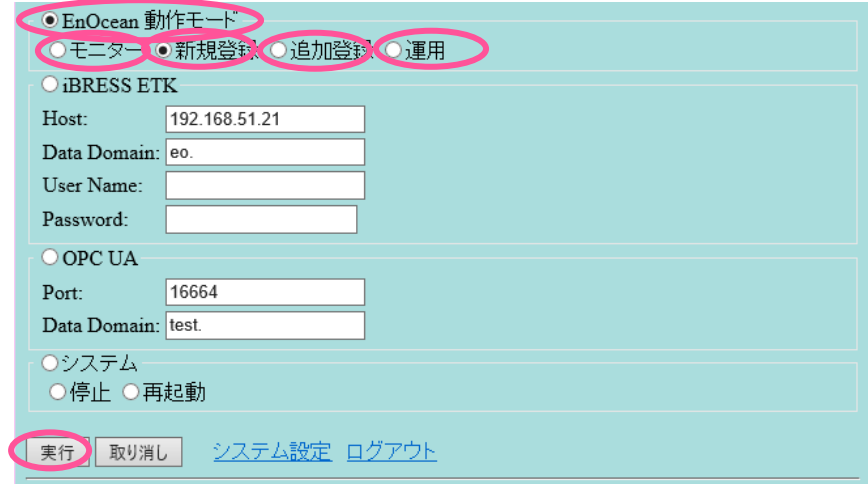

画面 EnOcean 動作モード設定

① モニター

センサー登録の有無に関わらず、すべてのセンサーからのデータを受信して状況を表示 します。ゲートウェイ機能としてのデータの転送は行いません。

## Version 1.2 以降のシステムソフトウェアで対応予定です。

② 新規登録

このモードで動作中は、現在の全センサーの登録情報を破棄して、センサーの LEARN ボタン押下による「Teach In」テレグラムを受信して、テレグラム フィルターに追加 登録を行います。

③ 追加登録

各センサーの LEARN ボタン押下による「Teach In」テレグラムを受信して、テレグラ ム フィルターに追加登録を行います。RPS テレグラムを使用するロッカースイッチに は LEARN ボタンが無いため、いずれかのボタン動作で登録が完了します。

④ 運用

センサーやスイッチからのデータを受信してゲートウェイ転送する、通常運用時の動作 モードです。電源投入後はこのモードで動作しています。

#### <span id="page-16-0"></span>3.2.1. 登録済デバイスの表示

E-Kit EnOcean Gatewayに登録されたEnOceanデバイス(各種センサーとスイッチ類) は登録済デバイスとして、コントローラーページに次の様に表示されます。「Point-1~ Point-6」は各デバイスが持っているデータ出力ポイント名です。各センサーは複数のデー タ出力ポイントを持つ場合があります。このポイント名とドメイン名を組合せた値が、ゲー トウェイ転送時のポイント名(データノード名、デバイス ID)として使用されます。

データ出力ポイント名は、登録時に自動的に割り付けられます。「Point-1~」の各ポイン ト名が示すデータの意味は、参考資料②の「EnOcean EEP」で該当する EEP の項を調べ て下さい。

EEP 定義の「Shortcut Name」をポイント名としてそのまま使用し、重なった場合には 「1~99」の数字を末尾に追加して割り当てます。従って登録可能なデバイスの最大数は、 登録するデバイス EEP が持つ「Shortcut Name」数に依存します。3CH Current Culamp だけを接続する場合は最大 33 台、様々なセンサー混在を登録する場合は、100 台程度が登 録可能です。最大数に達したかどうかは、この登録済デバイス表示画面で確認してください。

| 脊索済テハイス:9 |                     |            |                                                        |            |             |            |                  |                  |                                                 |  |
|-----------|---------------------|------------|--------------------------------------------------------|------------|-------------|------------|------------------|------------------|-------------------------------------------------|--|
|           | $\Vert \# \Vert$ ID | <b>EEP</b> | Desc.                                                  |            |             |            |                  |                  | Point-1 Point-2 Point-3 Point-4 Point-5 Point-6 |  |
|           |                     |            | 1 002991D2 F6-02-04 Rocker Switch- 2 Rocker            | EBO        | lвc         | <b>RBI</b> | R <sub>B0</sub>  | İRAI             | RA0                                             |  |
|           |                     |            | 2002CBCF5JF6-02-04 Rocker Switch- 2 Rocker             | EBO1       | IBC1        | RBI1       | RB <sub>01</sub> | RAI1             | RA01                                            |  |
|           |                     |            | 30401291D A5-07-01 Occupancy Sensor                    | <b>SVC</b> | <b>PIRS</b> | lsva       |                  |                  |                                                 |  |
|           |                     |            | 4040187C0 D2-32-02 A.C. Current Clamp                  | IPF        | DIV         | lсн        | CH1              | ICH <sub>2</sub> |                                                 |  |
|           |                     |            | 5040006A0 A5-04-01 Temperature and Humidity Sensor HUM |            | TMP         | <b>TSN</b> |                  |                  |                                                 |  |
|           |                     |            | 604012F4D A5-02-05 Temperature Sensors                 | TMP1       |             |            |                  |                  |                                                 |  |
|           | 7040067D7           |            | D5-00-01 Contacts and Switches                         | ICO        |             |            |                  |                  |                                                 |  |
|           | 804006E42           |            | D2-03-20 Beacon with Vibration Detection               | <b>IES</b> |             |            |                  |                  |                                                 |  |
|           | 904100169           |            | A5-09-04 Gas Sensor                                    | HUM1       | <b>Conc</b> | TMP2 HSN   |                  | <b>TSN1</b>      |                                                 |  |

画面 登録済デバイス表示

#### <span id="page-16-1"></span>3.2.2. センサーの新規登録

「新規登録」モードを実行すると、既存のセンサー登録設定を削除して、新規センサーの 登録を開始します。このモードで動作中に登録するセンサーの「LEARN」ボタンを押して、 センサーを登録してください。

「運用」モードに切り替えることで、「登録」モードを終了します。

# この「新規登録」モードの実行により、確認無しで登録済の全センサーの情報が削除され ます。ご注意ください。

#### <span id="page-17-0"></span>3.2.3. センサーの追加登録

「追加登録」モードを実行すると、センサーの追加登録を開始します。このモードで動作 中に登録するセンサーの「LEARN」ボタンを押して、センサーを登録してください。「運用」 モードに切り替えることで、「登録」モードを終了します。

#### <span id="page-17-1"></span>3.2.4. 運用

登録済センサーのデータを受信します。ゲートウェイ起動時はこのモードで動作してい ます。

登録済のセンサーからのデータだけを受信して、ゲートウェイ機能として ETK、ある いは OPC UA サーバーとすてデータ転送します。データ受信は、EnOcean 無線通信で のテレグラム フィルター機能を使用して行うため、EnOcean 通信機器が多い環境でも 受信データのバッファーオーバーフローによるデータの取りこぼしがありません。

## <span id="page-17-2"></span>3.3. ETK 設定

① iBRESS ETK 接続

ラジオボタンの「iBRESS ETK」選択後、iBRESS ETK 設定項目(Host, Data Domain, User Name, Password)を入力して、「設定」ボタンをクリックします。3 秒程度で ETK が 新しく設定したパラメーターに従って再起動します。ゲートウェイの起動時は最後に設定 した内容に従って ETK が自動起動します。以下に入力例を示します。

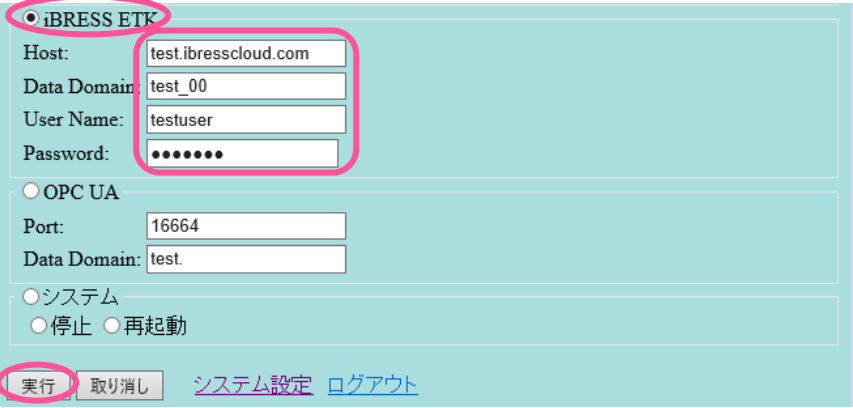

画面 iBRESS ETK 設定

なお設定内容が間違っている場合、あるいは設定完了時に接続先の iBRESS サーバーに 接続できない場合は、ETK が起動しないので、注意してください。

② DataHub ローカル接続

iBRESS ETK の設定で「User name」「Password」を入力しない場合は、SSH と WebSocket を使用しない、DataHub への接続モードで動作します。DataHub にローカル 接続する場合はこの設定を使用します。以下にこの場合の設定例を示します。

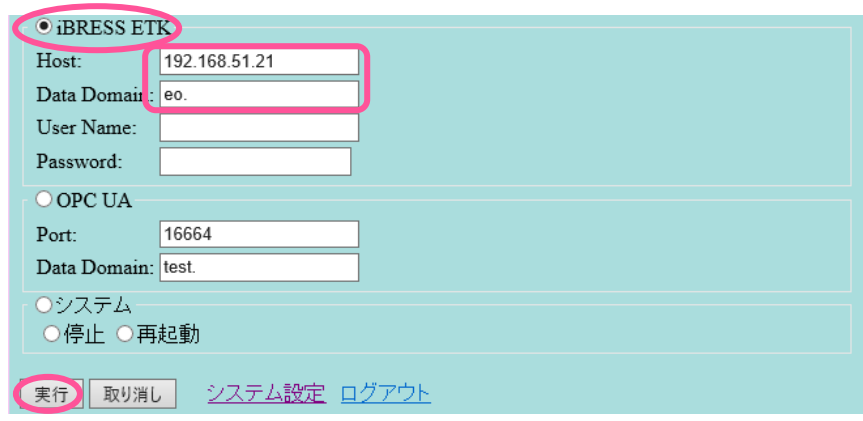

画面 ローカル DataHub 接続設定

# <span id="page-18-0"></span>3.4. OPC UA 設定

機能選択ラジオボタンの「OPC UA」をクリックして、OPC UA サーバーの設定を行い ます。設定はサーバーの Port 番号とデータ Domain 名だけです。「実行」ボタンをクリッ クして設定が完了し、OPC UA サーバーが再起動します。

この設定した内容は保存され、ゲートウェイの再起動時には設定した内容で、自動的に OPC UA サーバーを開始します。

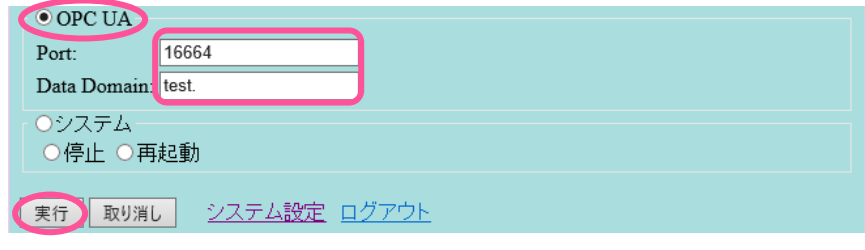

画面 OPC UA サーバー設定

# <span id="page-19-0"></span>3.5. システム 設定

コントローラーページの「システム設定」のリンクをクリックすると、次の様な「シス テム設定」ページに移動します。以下にシステム設定ページの各設定項目を示します。

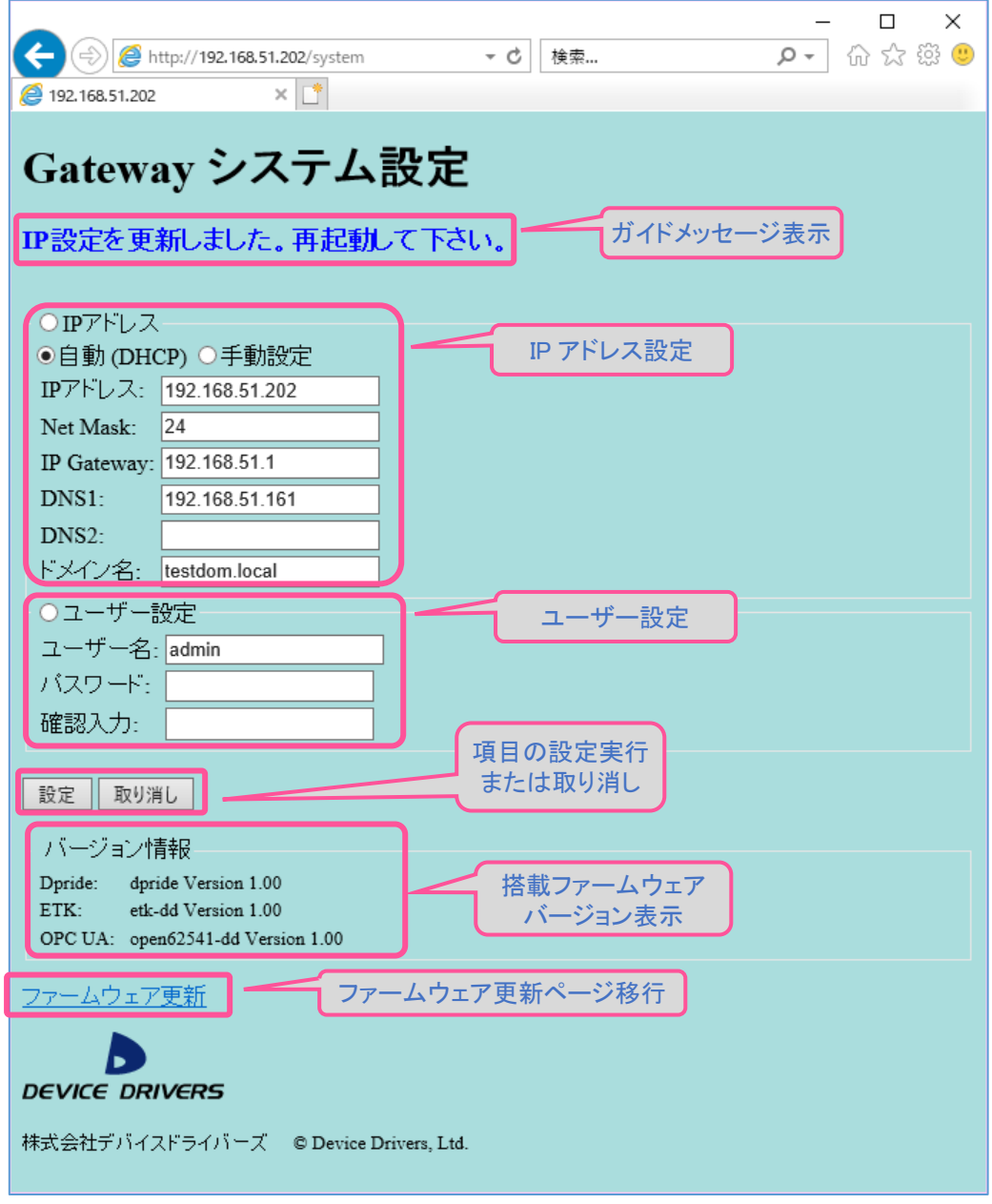

画面 システム設定ページ

システム設定ページでは次の機能をサポートしています。

- ① IP アドレス確認と設定
- ② ユーザー設定
- ③ バージョン情報確認

またこのページには、ファームウェア更新ページへの移行リンクがあります。 各項目の設定について説明します。

#### <span id="page-20-0"></span>3.5.1. IP アドレス設定

E-Kit EnOcean Gateway の IP アドレスを「自動(DHCP)」または「手動設定(固定 IP アドレス)」のいずれかに設定します。手動設定の場合はさらに「IP アドレス」、「Net Mask」、「IP Gateway」、「DNS」、「ドメイン名」の設定を次の通り行います。各設定内容 はすぐには設定されず、再起動後に有効になります。

① IP アドレス

IPV4 アドレスを設定します。

② Net Mask

サブネット マスク(Subnet Mask)をマスクの上位ビット数または、「255.255.255.0」 の様な IP アドレス形式で設定します。現在の設定状況はマスクの上位ビット数 (「255.255.255.0」の場合は「24」など)を表示します。

③ IP Gateway

インターネットに接続するためのゲートウェイの IP アドレスを設定します。

④ DNS1

接続先の名前解決で使用する 1 台目の DNS の IP アドレスを設定します。

⑤ DNS2

接続先の名前解決で使用する 2 台目の DNS の IP アドレスを設定します。DNS は DNS1 または DNS2 のいずれか、あるいは両方を設定してください。

⑥ ドメイン名

ローカルネット接続で使用するドメイン名を設定します。

次の画面で設定例を示します。IP アドレス設定時は設定項目ラジオボタンで「IP アド レス」を選択し、IP アドレスの種別を「自動(DHCP)」または「手動設定」のどちらか を選択します。「手動設定」時は各設定項目を入力します。この例では Net Mask を

「255.255.255.240」として設定していますが、上位 28 ビットをマスクするので「28」と 入力しても同じです。

入力設定後は「設定」ボタンをクリック後、再起動してください。

![](_page_21_Picture_105.jpeg)

画面 IP アドレス設定

<span id="page-21-0"></span>3.5.2. ユーザー設定

E-Kit EnOcean Gateway にログインするユーザー名、またはパスワードを変更する場 合に設定します。ログイン用ユーザーは 1 種類だけが登録可能です。

# パスワードを忘れてしまった場合に復帰する方法はないので、設定を変更する場合に は、十分気を付けて運用してください。

① ユーザー名

新しいユーザー名を入力して設定します。

② パスワード

新しいパスワードを入力して設定します。変更しない場合でも必ず入力してくださ  $V_{0}$ 

③ 確認入力

パスワードの確認入力です。前項に入力したのと同じパスワードを再度入力してくだ さい。

次の画面でユーザー名の設定例を示します。ラジオボタンで「ユーザー名」を選択し、 新たに設定する「ユーザー名」「パスワード」「確認入力」を入力後、「設定」ボタンをク リックします。

ユーザーの設定変更は、その場ですぐに実行されるので、設定後は新しいユーザー設定 で再度ログインする必要があります。

![](_page_22_Picture_82.jpeg)

画面 ユーザー設定

#### <span id="page-22-0"></span>3.6. ファームウェア更新

E-Kit EnOcean Gateway 搭載のシステムソフトウェア (ファームウェア)は、不具合 の解消や新機能の追加のため、バージョンアップする場合があります。更新用ファームウ ェアは DDP 拡張子を持つ特殊な形式の圧縮ファイルで、ホームページまたはメールなど で配布します。

新しいファームウェアへの更新作業は、「システム設定ページ」の「ファームウェア更 新」リンクをクリックして表示される「ファームウェア更新ページ」で行います。以降 に、更新手順を示します。

![](_page_22_Picture_83.jpeg)

画面 ファームウェア更新リンク

① ファームウェア更新ページ

次のファームウェア更新ページに移動するので、「参照」をクリックして入手したファ ームウェアを選択するファイルダイアログを開きます。

![](_page_22_Picture_84.jpeg)

画面 ファームウェア更新ページ

② アップロードするファイルの選択

次の「アップロードするファイルの選択」ダイアログが開くので、ファイラーを操作し て入力した更新用ファームウェアファイルを選択し「開く」をクリックします。 下記画面の例は「C:¥TEMP¥ekitgw-000000.ddp」というファイルを選択しています。

![](_page_23_Picture_71.jpeg)

画面 ファイルの選択ダイアログ

③ アップロード送信

更新メニューに選択したファイル名が表示されるので確認して、「送信」ボタンをクリ ックしてアップロード転送します。

![](_page_23_Picture_8.jpeg)

画面 ユーザー設定

④ 更新完了

通常は1~2 秒程度で更新が完了するので、「確認」ボタンをクリックして「コントロー ラーページ」に移動し、再起動して下さい。

![](_page_24_Picture_3.jpeg)

画面 更新完了

# <span id="page-25-0"></span>4. サポートと保証

本製品は、日本国内の屋内の一般的な利用環境で使用された場合には、不具合発生時に ご購入後 1 年間の無償修理による保証を行います。保証期間内であっても、規定外の利用 や改造による故障、火災・地震や台風等の天災が原因の場合は、無償保証の対応外とさせ て頂きます。

不具合でお困りの場合、あるいは保証に関して不明な点はご購入先、または株式会社デ バイスドライバーズ E-Kit 事業部「e-kit@devdrv.co.jp」宛にメールでお問い合わせくだ さい。

> 株式会社デバイスドライバーズ E-Kit 事業部 © 2018 Device Drivers, Ltd.